# **Installing Coursecast - Mac**

This document will walk you through installation of the Panopto Coursecast Recorder on a Mac computer.

#### 1. Download the Panopto Recorder software

Download the Recorder software from [http://coursecast.suffolk.edu/Panopto/Software/Panopto Recorder.pkg a](http://coursecast.suffolk.edu/Panopto/Software/Panopto Recorder.pkg)nd save it to your desktop for easy access.

#### 2. Locate the software on your computer

Locate the file (Panopto Recorder.pkg) where you saved it on your desktop and click to begin the installation process.

#### Run the installer and select the destination folder

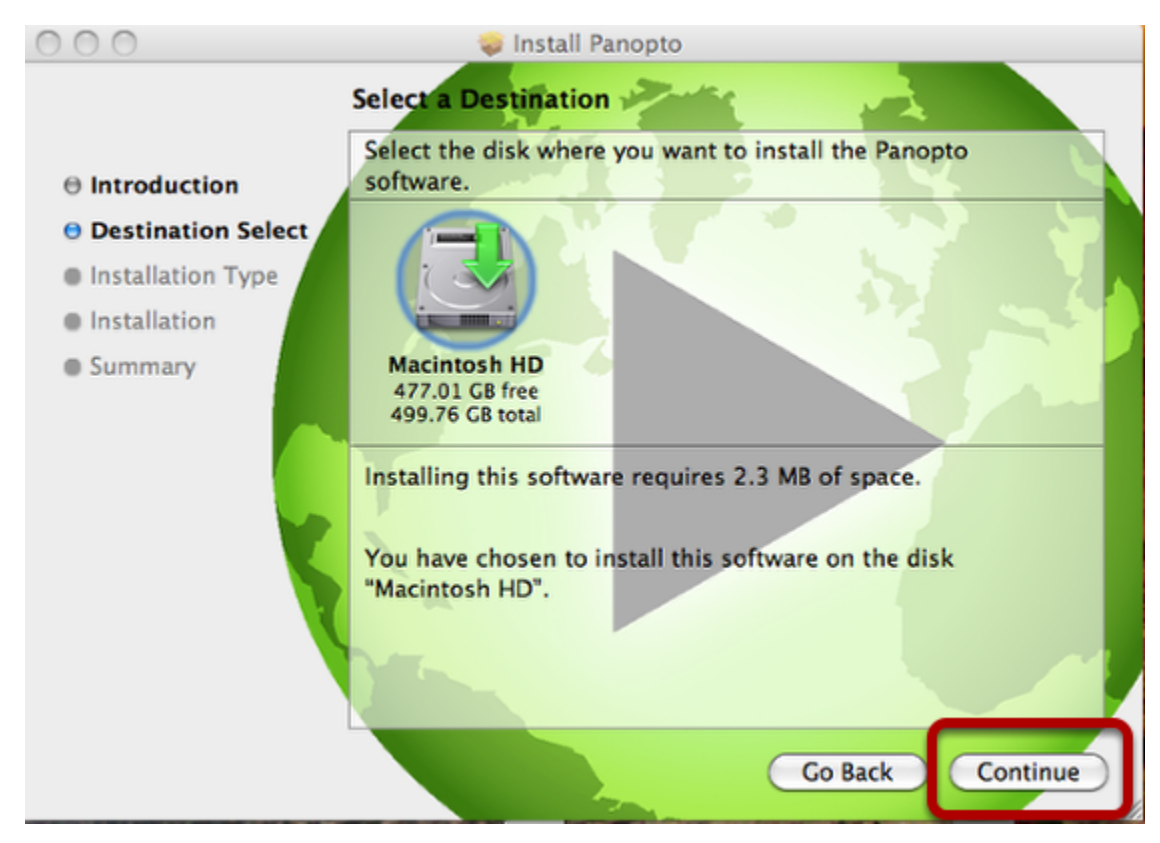

When prompted, accept the default settings and click Next on the "Install Panopto" window

### Click Install to begin the installation

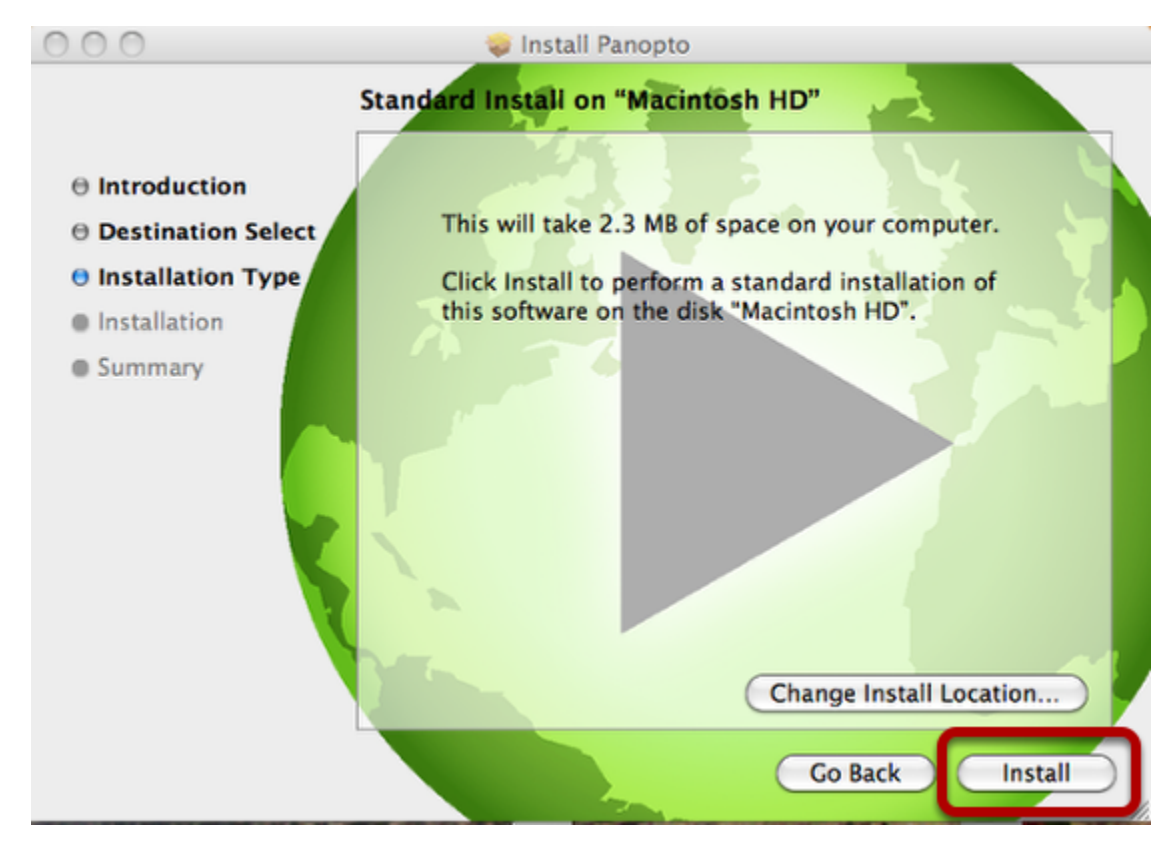

Accept the defaults for the Standard Installation and click the Install button when ready.

## Complete the installation

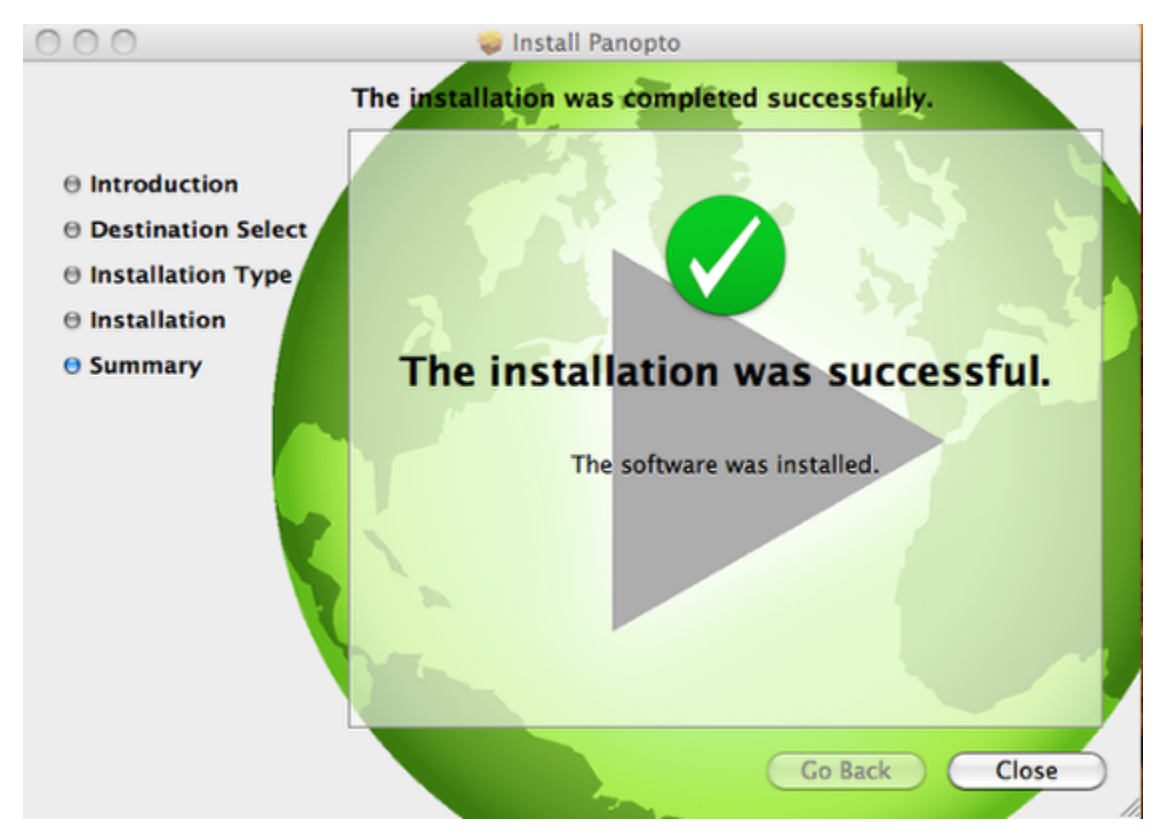

# 6. Restart your computer

The Panopto Recorder has been successfully installed on your computer. It is recommended you restart your computer at this time.